## **Evaluates: MAX77541 in Wafer-Level Package**

### **General Description**

The MAX77541 evaluation kit (EV kit) is a fully assembled and tested printed circuit board (PCB) that demonstrates the MAX77541 dual-phase configurable step-down regulator. The board is equipped with test points and jumpers for testing all pins on the device. Three potentiometers allow the user to adjust the SEL1/SEL2/CFG configuration pins at will. There are also probe sockets on critical nodes (VOUTx, LXx) for precise measurements. The board also comes with some spare inductors (L3-L6) for testing out efficiency/performance tradeoffs. The PCB is designed with Maxim Integrated's recommended layout of the IC and external components. The IC sets default output voltages by way of R13 and R14, but can be changed with the potentiometers or through I<sup>2</sup>C communication. Maxim Integrated's graphical user interface (GUI) can be used by connecting J11 to a Windows®-based PC through a MAXUSB\_INTERFACE# device.

#### **Features**

- Probe sockets for high-accuracy measurements
- Test points for all features (POK, FPWM, EN, and IRQB)
- Default output voltage adjustable through SEL
- I<sup>2</sup>C slave ADDR, ILIM, f<sub>SW</sub> preset by CFG
- Connector for custom I<sup>2</sup>C host

### **Checklist**

- The MAX77541 EV kit
- USB to I<sup>2</sup>C interface (MAXUSB\_INTERFACE#)
- USB Type-A to Micro-USB cable
- Windows-based graphical user interface (GUI) software is available for use with the EV kit and can be downloaded from Maxim Integrated's website at **https://www. maximintegrated.com/products/MAX77541EVKIT** under the Design Resources tab. Windows 7 or newer *Ordering Information appears at end of data sheet.* **The set is required to use the EV kit GUI software.**

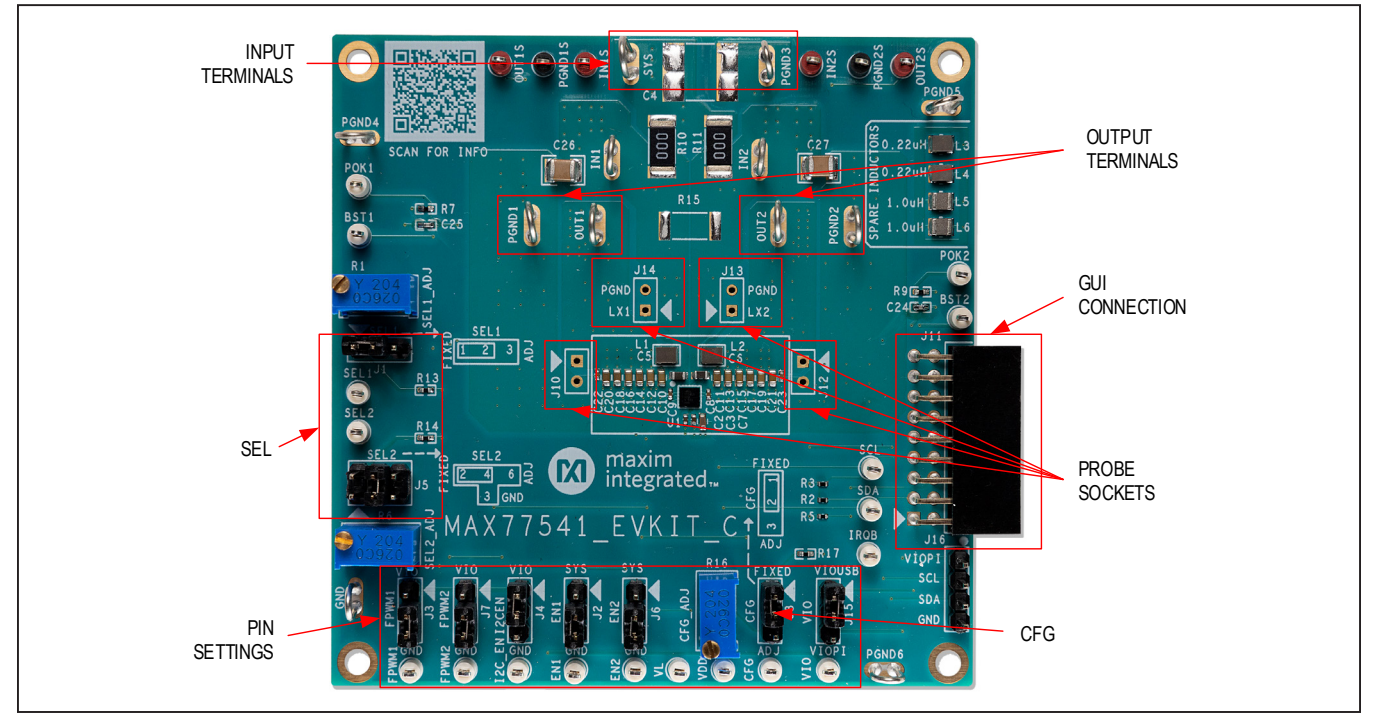

*Figure 1. MAX77541 Evaluation Board*

*Windows is a registered trademark and registered service mark of Microsoft Corporation.* 

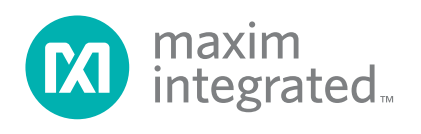

## Evaluates: MAX77541 in Wafer-Level Package

### **EV kit Specification and Default Configuration**

The MAX77541 EV kit comes with the following default settings:

- $\bullet$   $V_{OUT1} = 0.65V$  (dual phase)
- $\bullet$   $V_{\text{OUT2}} = 1.1V$  (ignored since buck is in dual phase)
- $\bullet$  f<sub>SW</sub> = 1.6MHz

### **Table 1. EV Kit Default Specifications**

- Skip mode
- Soft-Start and DVS ramp up rate =  $5.0$ mV/ $\mu$ s
- Soft-Stop and DVS ramp down rate =  $-0.15$ mV/ $\mu$ s
- $\bullet$  100Ω active discharge enabled (7Ω is disabled)
- Current Limit = 4.6A when set to dual phase
- MAX77541AAWV+T installed

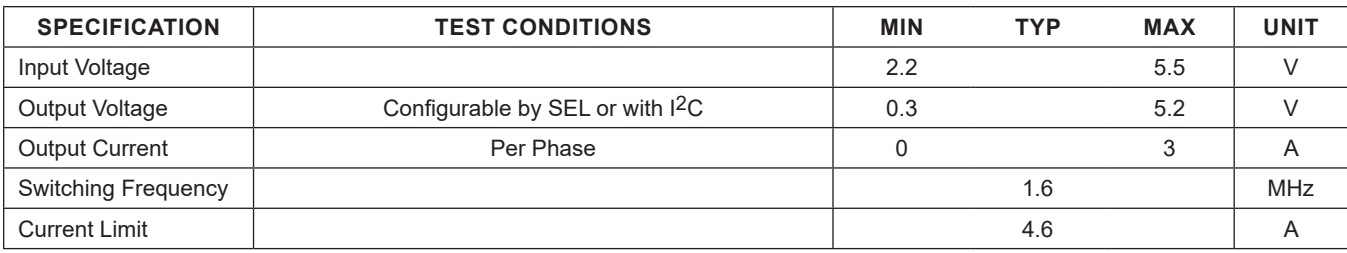

### **Table 2. Default Shunt Positions and Jumper Descriptions**

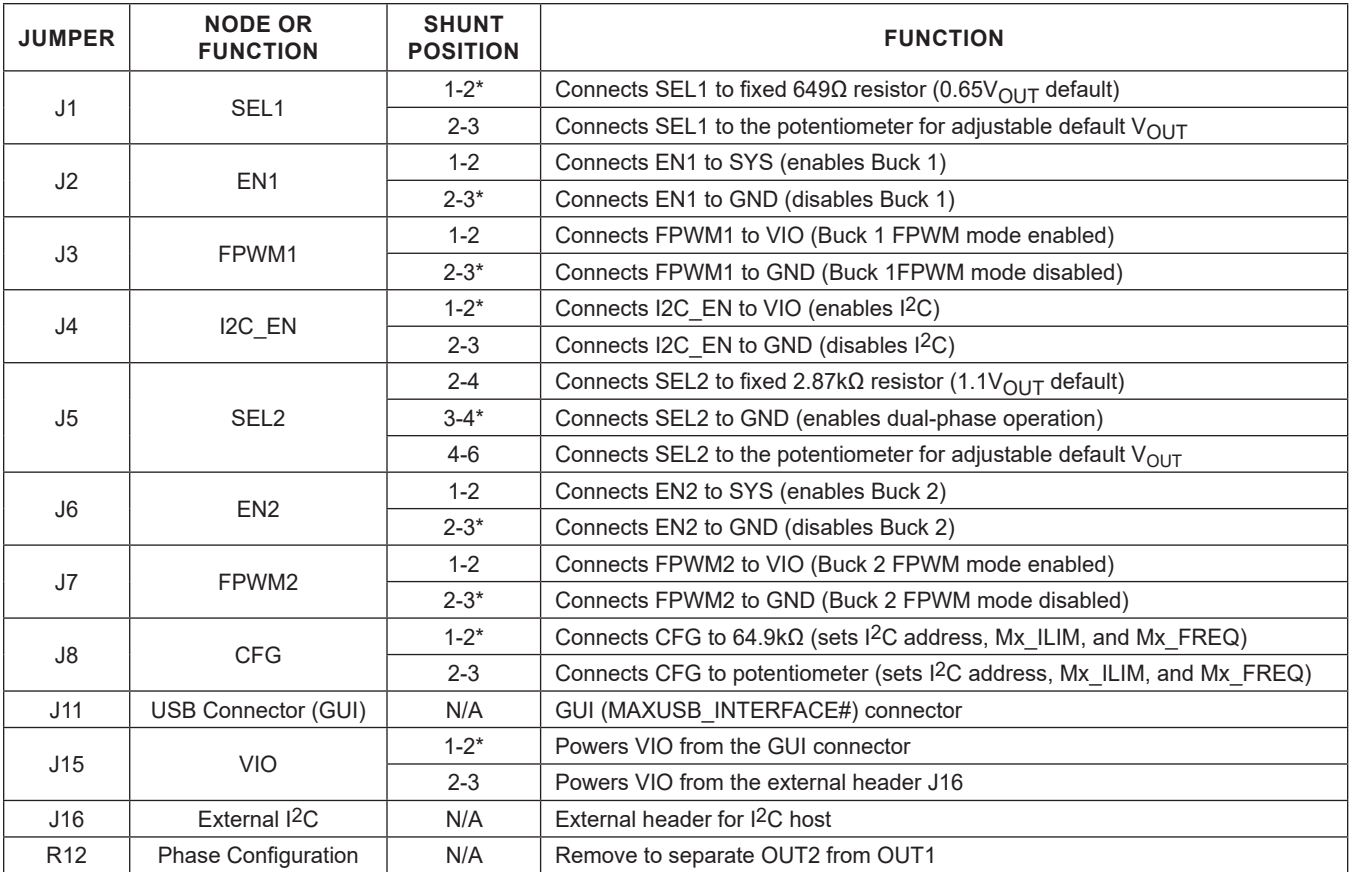

*\*Default position.*

## Evaluates: MAX77541 in Wafer-Level Package

### **Quick Start**

#### **Required Equipment**

- Adjustable DC power supply or applicable battery
- **Multimeter**
- MAXUSB\_INTERFACE# for I<sup>2</sup>C serial interface (optional)
- USB Type-A to Micro-USB Cable (optional)

Windows-based PC with MAX77541 EV kit GUI (optional)

#### **Setup Overview**

Figure 2 depicts a simplified block diagram of a typical EV kit setup, attach more meters and scope probes as needed. Figure 3 depicts a typical application circuit of the MAX77541.

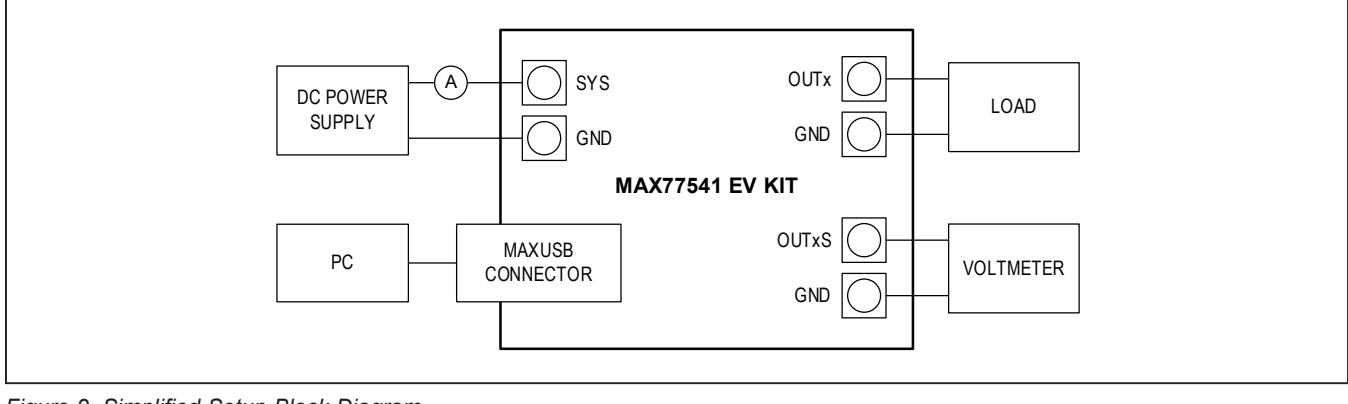

*Figure 2. Simplified Setup Block Diagram*

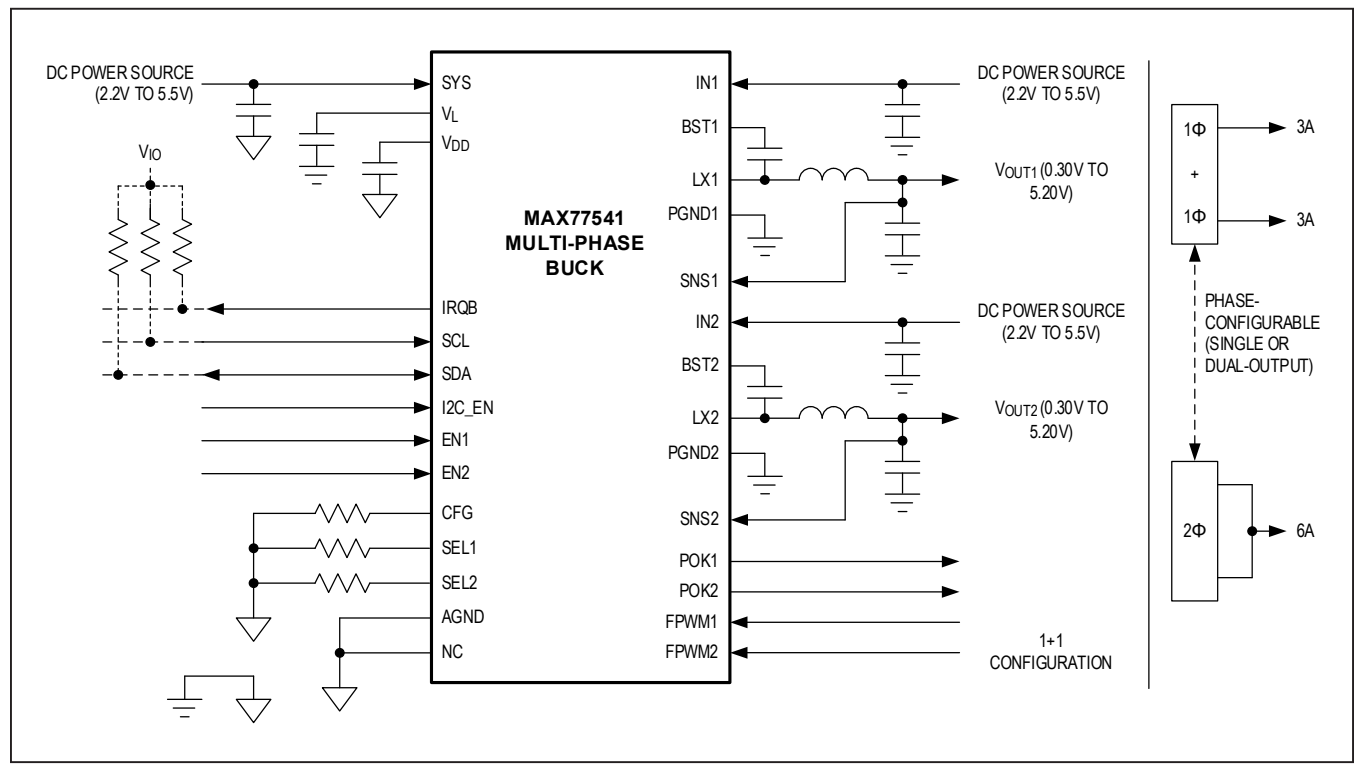

*Figure 3. Application Circuit*

## Evaluates: MAX77541 in Wafer-Level Package

### **Procedure**

Follow this procedure for first time evaluation:

- 1) Ensure that the jumpers are configured as shown in Table 2.
- 2) Apply a valid voltage (like 3.8V) from a power supply to the SYS and PGND3 terminals of the EV kit. Do not turn it on yet.
- 3) **Important:** make sure the phase configuration is correct. See the *Phase Configuration* section.
- 4) Connect the MAXUSB\_INTERFACE# circuit to J11 on the EV kit, then connect a USB cable between the PC and the MAXUSB\_INTERFACE circuit.
- 5) Turn on the power supply and connect to the EV kit through the GUI.
- 6) Turn on Buck 1 either with the GUI or moving the shunt on the EN1 jumper to SYS.
- 7) Measure OUT1 with a voltmeter. It should read 0.65V.
- 8) Use the GUI to exercise the various features of the MAX77541.

**Note:** When powering down or power cycling the device, remove VIO (or set I2C\_EN to ground with J4) before removing power from SYS.

The next steps of the procedure use the EV kit GUI and MAXUSB INTERFACE# to evaluate MAX77541's I2C serial interface. If evaluation of the I<sup>2</sup>C serial interface is not required, the following steps can be skipped. The EV kit includes onboard 2.2kΩ pullup resistors (R4 and R7) to VIO.

**Note:** In the following sections, software-related items are identified as follows: Text in **bold** refers to items directly from the evaluation software. Text in **bold and underlined** refers to items from the Windows operating system.

- 9) Install GUI software. Visit the product webpage at **https://www.maximintegrated.com/products/MAX-77541EVKIT** and navigate to the Design Resources to download the latest version of the EV kit software. Save the EV kit software installation file to a temporary folder and decompress the ZIP file. Run the .EXE file and follow the on-screen instructions to complete installation.
- 10) Turn off the 1.8V VIO power supply and input power supply connected in steps 4 and 5.
- 11) Disconnect the 1.8V VIO power supply connected in step 4 from the EV kit. MAXUSB\_INTERFACE# has an on-board LDO to supply 1.8V to VIO.
- 12) Ensure SW1 and SW2 switches on the MAXUSB\_IN-TERFACE# are set to the ON position. This enables I2C mode on MAXUSB\_INTERFACE#.
- 13) Connect the MAXUSB INTERFACE# to the MAX77541 EV kit. Connect the MAXUSB\_INTER-FACE# to the PC's USB port with a USB Type-A to Micro-USB cable.
- 14) Turn on the input power supply.
- 15) Open the GUI and click the **Device** button in the menu bar. Select **Connect** in the **Device** drop-down list. Wait for the device to respond, then click the **Connect** button in the **Synchronize** window.
- 16) Drag the slider bar in the **Output Voltage Configuration** section to change the output voltage and click the **Write** button.
- 17) Confirm with a DVM that the software instruction to change output voltage was successful. If so, the I2C serial interface is confirmed to be working.

This concludes the Quick Start procedure. Users are now encouraged to further explore the device and its register settings with the GUI software. For more information on the GUI, see the *Detailed Description of Software* section.

### **EV Kit Hardware**

#### **MAXUSB\_INTERFACE#**

The MAXUSB INTERFACE# along with the companion EV kit GUI software allows users to easily change MAX77541's register settings with a Windows PC. Before connecting the MAXUSB\_INTERFACE# to the EV kit's MAXUSB\_INTERFACE# connector (J5), make sure the MAXUSB\_INTERFACE# is configured with the following settings:

- SW1, SW2 to the ON position (this enables I<sup>2</sup>C mode on the MAXUSB\_INTERFACE#)
- V<sub>L</sub> Jumper (J5) to 1.8V (this sets MAXUSB INTERFACE#'s  $V_{1O}$  voltage)

MAXUSB\_INTERFACE# also includes an on-board LDO that can supply necessary voltage to  $V_{10}$ .

#### **External I2C Bus**

To use a different I<sup>2</sup>C host, disconnect the MAXUSB INTERFACE# or the USB cable and attach I2C wires to J16 on the EV kit.

## Evaluates: MAX77541 in Wafer-Level Package

#### **Phase Configuration**

To set the MAX77541 to dual-phase operation, set J5 to the 3:4 position. Use the nearby silk screen as a reference.

Phase configuration is set by SEL2. If SEL2 is shorted to GND (effectively  $0\Omega$ ), the part will be in 2 phase; if SEL2 is higher than 200Ω, the part will be in 1+1 phase. Resistor R12 (on the bottom side of the board) connects the two outputs together. Ensure that R12 is installed/uninstalled based on desired phase configuration (see Table 3).

#### **Change Default Setup with RSEL1/RSEL2**

Note that the MAX77541 EV kit is default configured for dual phase operation, with VOUT1 set to 0.65V and VOUT2 set to 1.1V (by way of R13 and R14). To evaluate other default configurations (for different voltages/ranges upon first power-up), change the resistance at SEL1/2 with either of the potentiometers or R13/R14. Refer to the device datasheet for more information.

#### **High Temperature Testing**

The MAX77541 is rated for operation under ambient/ junction temperatures up to 125°C. Note that not all components on the EV kit are rated for temperatures that high. Some ceramic capacitors experience extra leakage when put under temperatures higher than they are rated for, and supply current readings for the IC might be larger than expected. Double check the components on the EV kit if testing at 125°C ambient temperatures.

### **Table 3. Phase Configuration Truth Table**

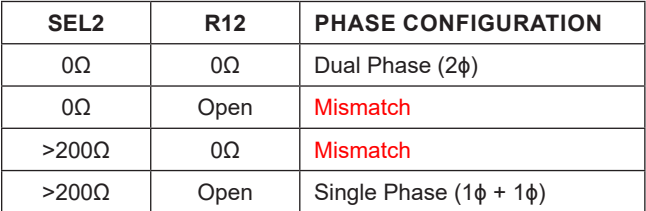

List of caps not rated for 125°C:

C10-C23 (Buck 1 and 2 output capacitors)

Consider replacing these components if IC operation at 125°C ambient temperature is an important use case.

#### **Test Points and Critical Node Measurement (VOUT & LX)**

The EV kit comes with sockets presoldered onto the board for measuring the critical nodes VOUT1 (J10), LX1 (J14), VOUT2 (J12), and LX2 (J13). Use these probe sockets to eliminate as much noise as possible when measuring the critical nodes. To ensure best results, use a very short ground wire from the ground sleeve of the scope probe to the GND side of the probe socket and use the bare tip of the probe directly to the signal side of the probe socket. Following these guidelines gives the most accurate results when measuring parameters like output voltage ripple, switching waveforms, and load transient response.

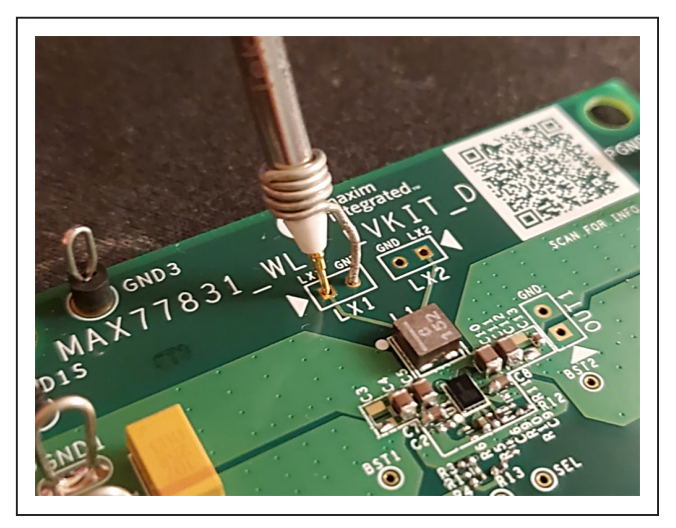

*Figure 4. Example of Probing Sensitive Node*

#### **Table 4. Test Point Selection for Measurement**

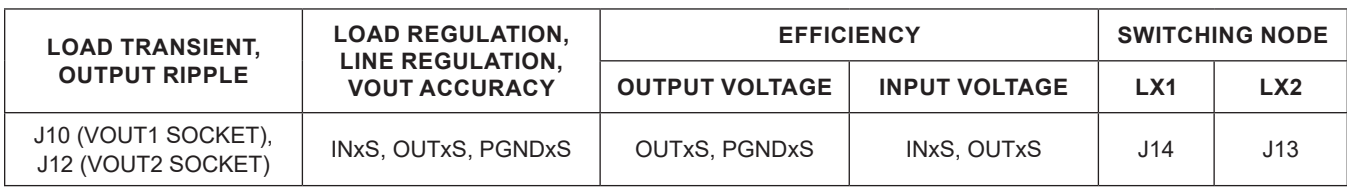

## Evaluates: MAX77541 in Wafer-Level Package

### **Detailed Description of Software**

The Graphical User Interface (GUI) software allows for quick, easy, and thorough evaluation of the MAX77541. The GUI drives I2C communication with the EV kit (the GUI along with the MAXUSB INTERFACE# drives I<sup>2</sup>C communication with the EV kit). Every control in the GUI corresponds directly to a register within the MAX77541. Refer to the *Register Map* section of MAX77541 IC data sheet for a complete description of the registers. See Figure 5 for a screenshot of the GUI upon launch.

### **Installation**

Visit the product webpage at **https://www.maximintegrated.com/products/MAX77541EVKIT** and navigate to Design Resources to download the latest version of the EV kit software. Save the EV kit software installation file to a temporary folder and decompress the ZIP file. Run the .EXE installer and follow the on-screen instructions to complete the installation.

#### **Windows Driver**

After plugging in the MAXUSB\_INTERFACE# to the PC with a Micro-USB cable for the first time, wait about 30 seconds for Windows to automatically install the necessary drivers.

#### **Connecting GUI**

After opening the GUI, click the **Device** drop down list in the upper left corner of the GUI window and select **Connect**.

The **Device Synchronization** menu opens (Figure 7) once the MAX77541 IC responds (voltages on SYS pin and  $V_{1O}$  pin must be valid on the MAX77541 IC for it to respond). The I2C address shown is the MAX77541 IC's 7-bit slave address. The address shown changes depending on the EV kit's ADDR configuration. Click the **Connect** button. The text at the bottom right of the GUI window changes from *MAXUSB\_INTERFACE# is Disconnected to MAXUSB\_INTERFACE# is Connected.*

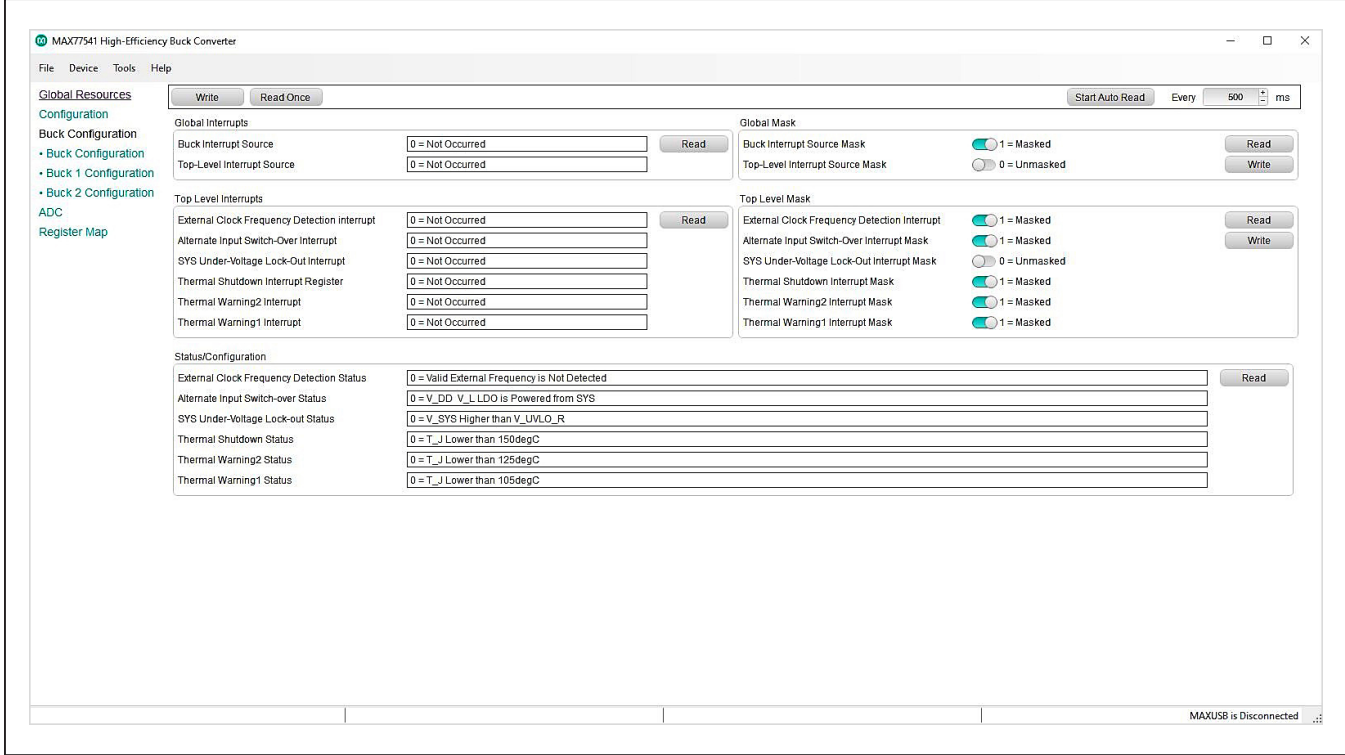

*Figure 5. MAX77541 Evaluation Kit GUI Top-Level Interface (before Connecting)*

## Evaluates: MAX77541 in Wafer-Level Package

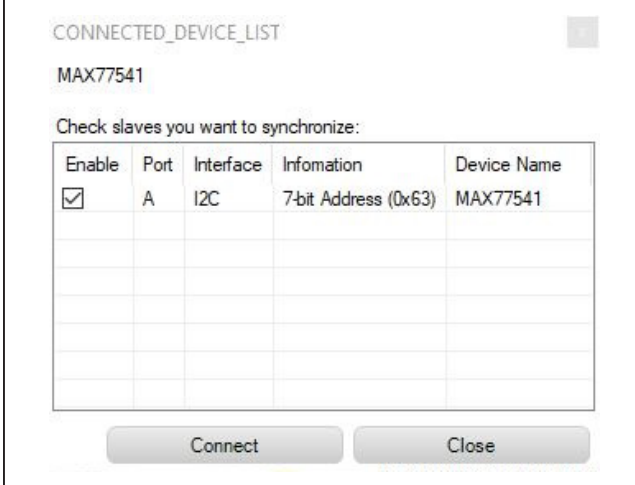

*Figure 6. Port Synchronization Menu*

#### **Configuring the Regulator**

The GUI has a configuration tab for each buck (Buck 1 Configuration and Buck 2 Configuration). Use these to adjust the various parameters of each buck. Note that Buck 2 Configuration is disabled during dual phase operation. Figure 7 shows a snapshot of the Buck 1 Configuration tab. To use the GUI, select the desired option in one of the interactable fields (button, slider, or drop-down list) and click the **Write** button next to it. Use the **Read** button to refresh the current state of the registers.

### **PCB Layout Guidelines**

Careful circuit board layout is critical to achieve low switching power losses and clean, stable operation. Refer to **https://www.maximintegrated.com/products/ MAX77541EVKIT** for the *PCB Layout Guideline* section of the MAX77541 data sheet.

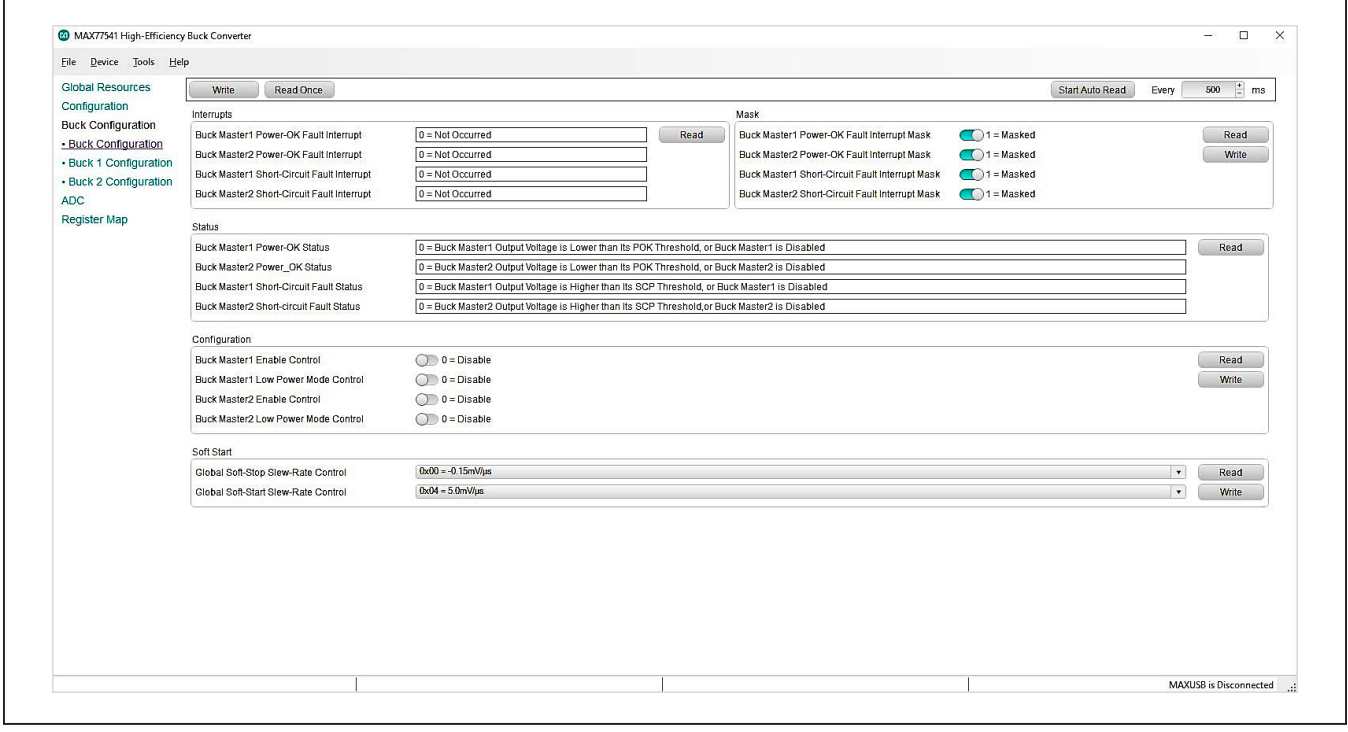

*Figure 7. Primary Control Portion of Main GUI Window*

### **Ordering Information**

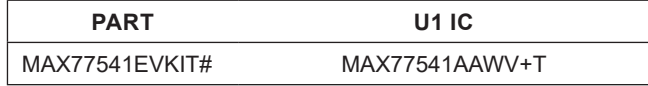

#*Denotes RoHS compliant*

## Evaluates: MAX77541 in Wafer-Level Package

### **MAX77541 EV Kit Bill of Materials**

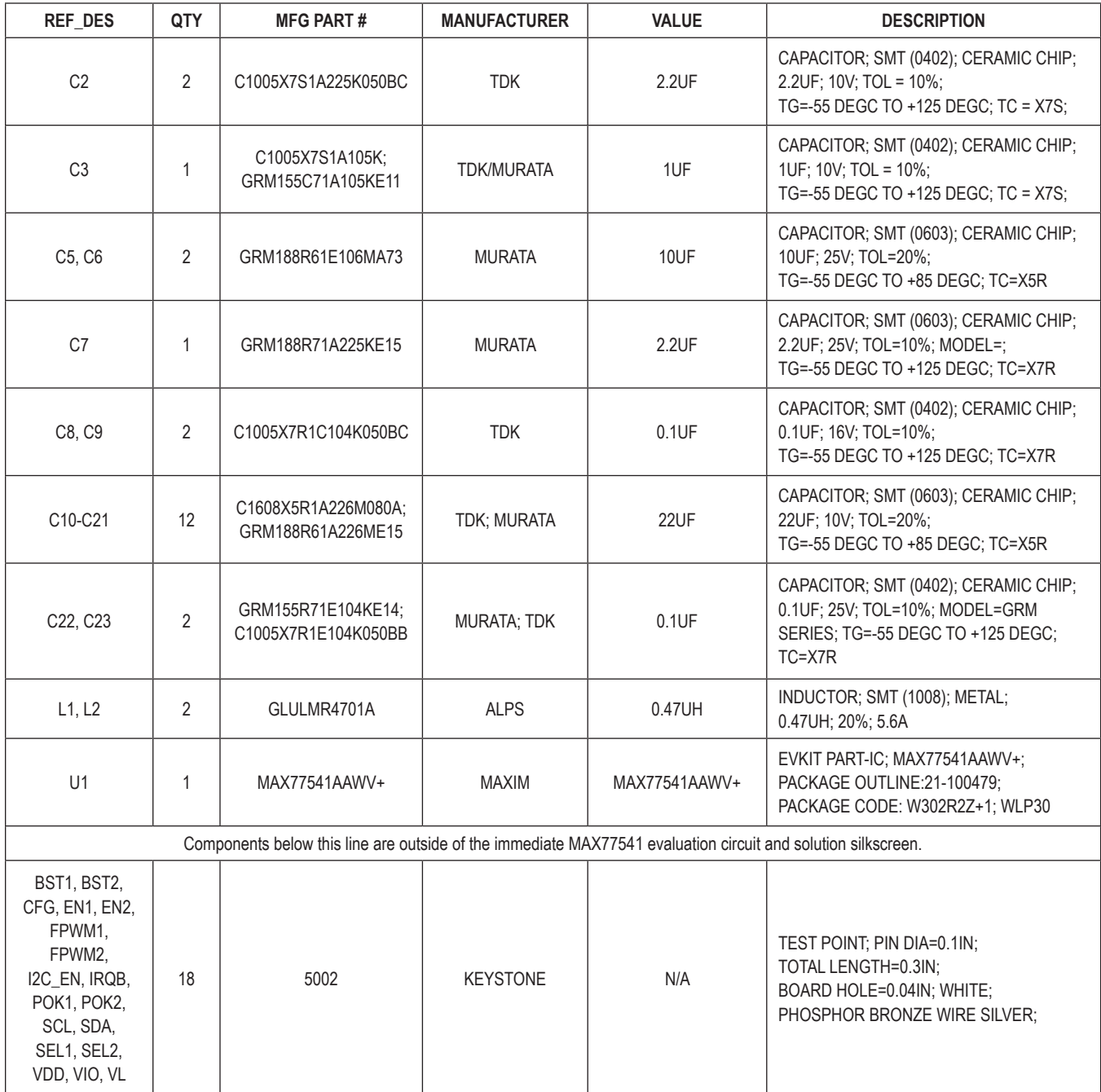

## Evaluates: MAX77541 in Wafer-Level Package

## **MAX77541 EV Kit Bill of Materials (continued)**

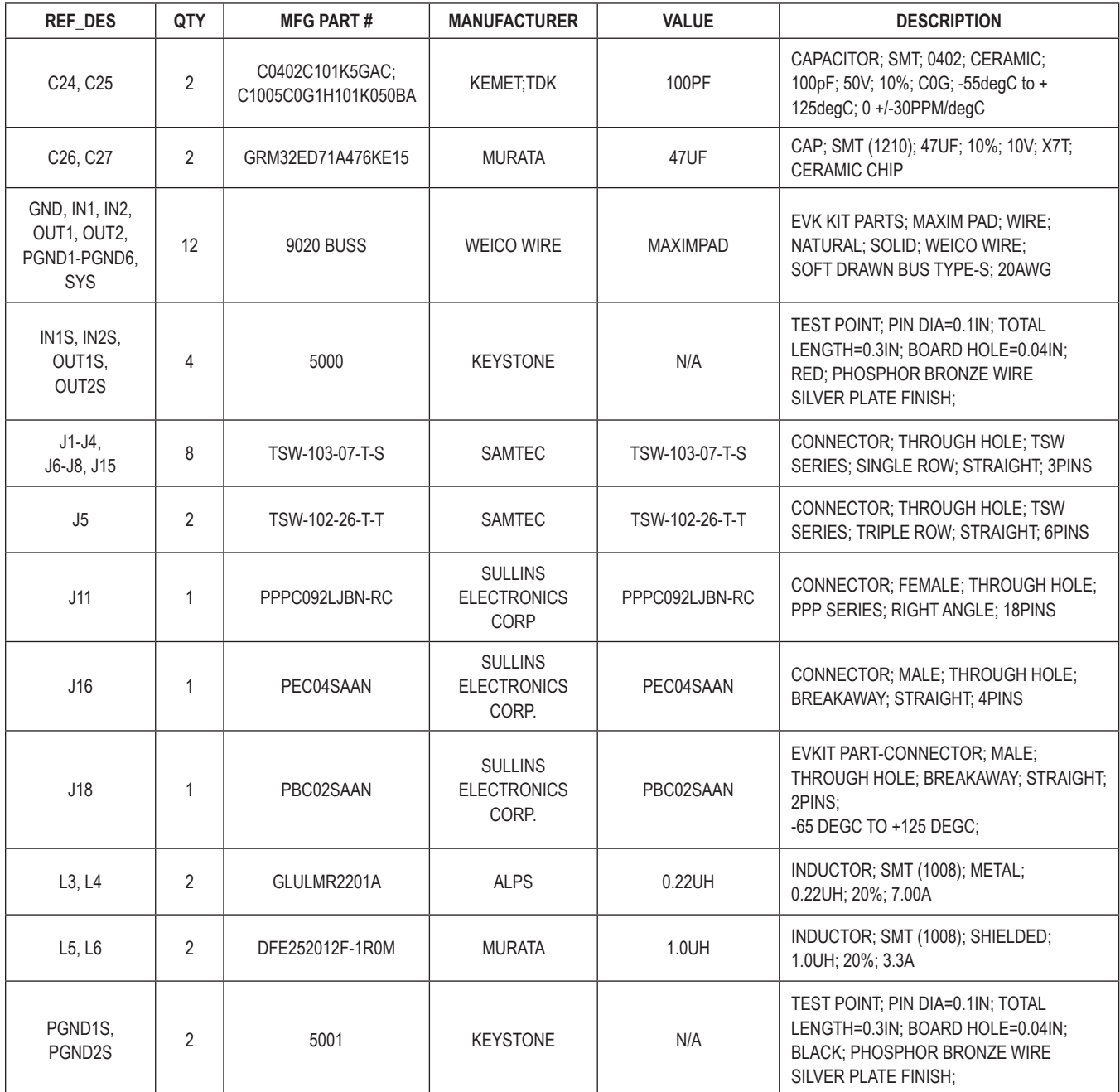

## Evaluates: MAX77541 in Wafer-Level Package

## **MAX77541 EV Kit Bill of Materials (continued)**

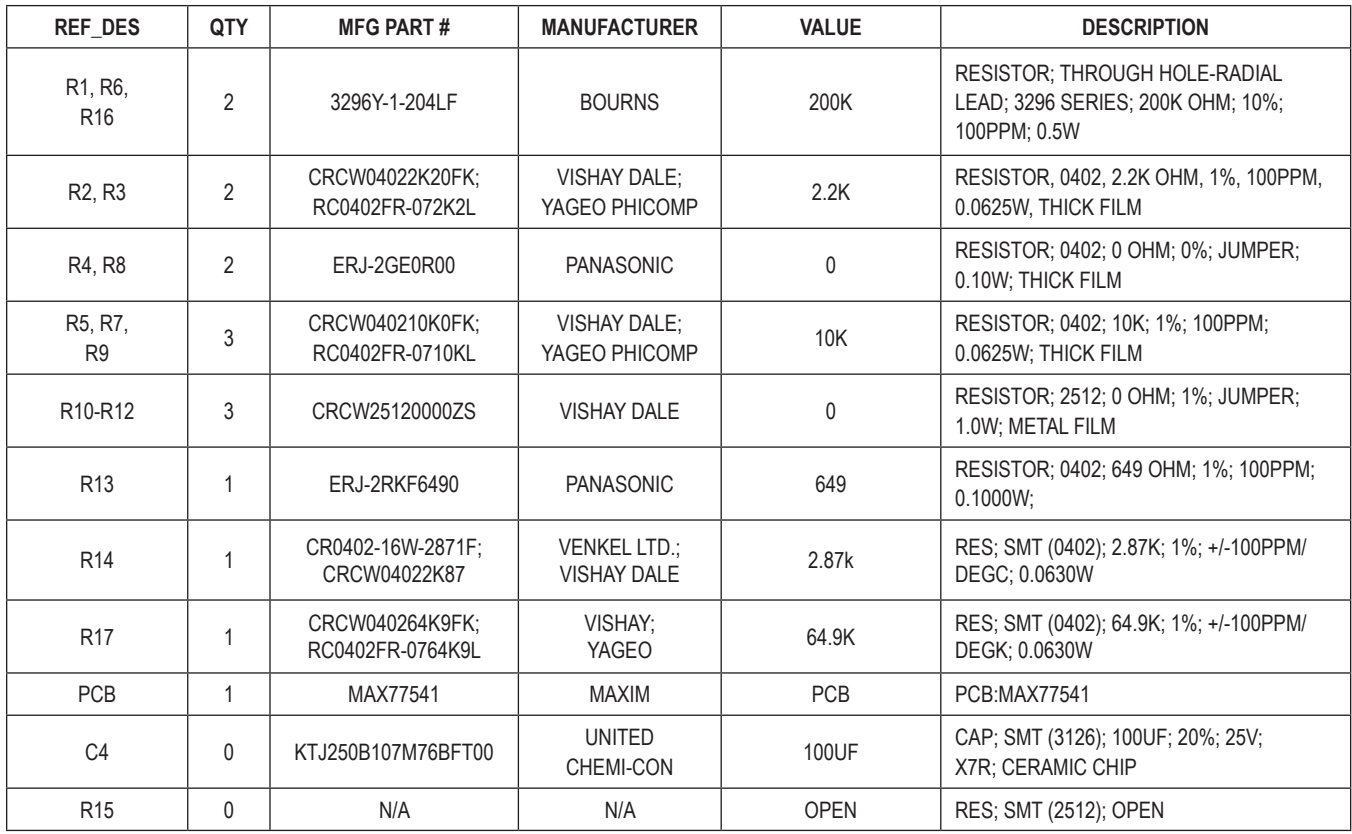

## Evaluates: MAX77541 in Wafer-Level Package

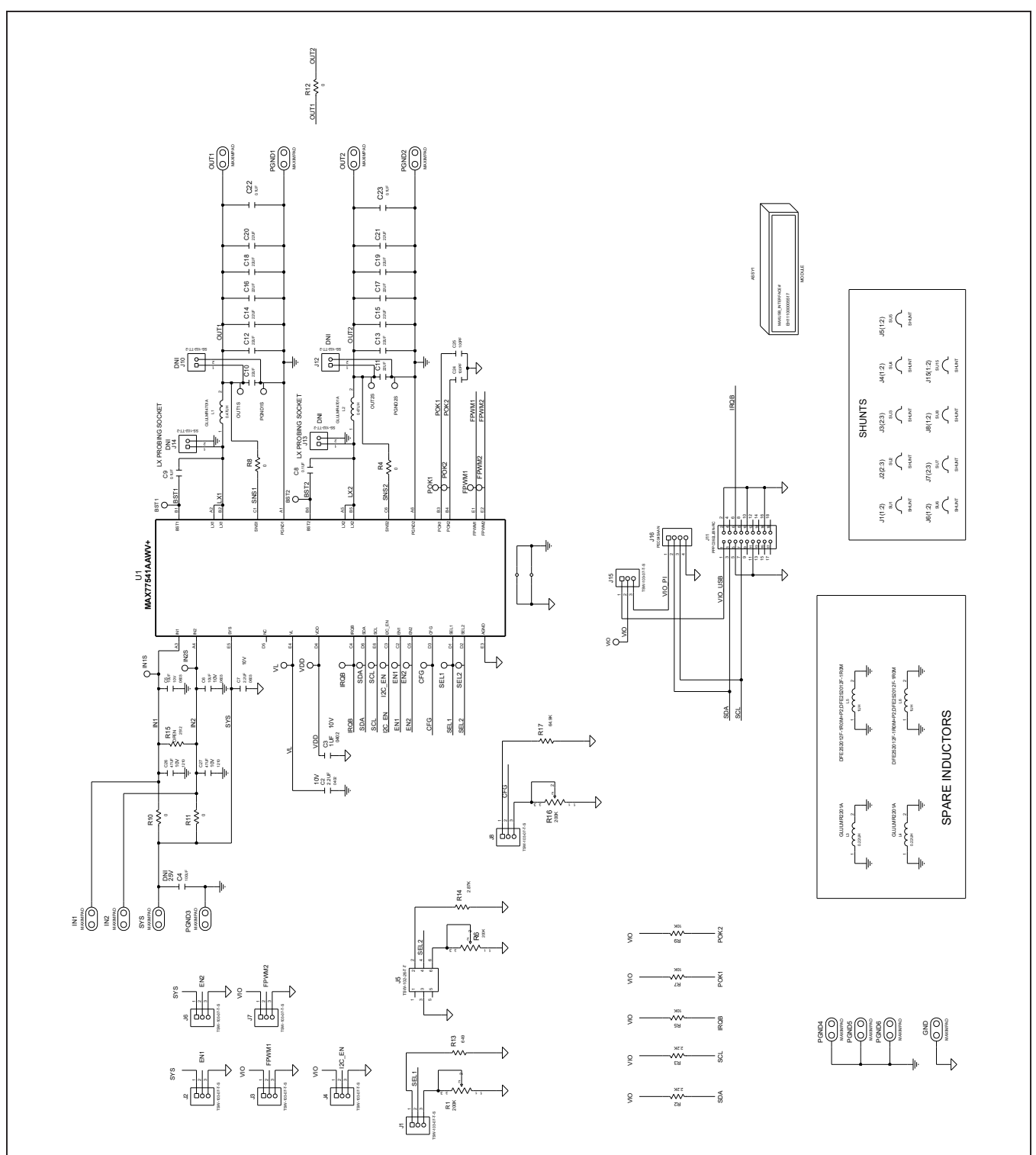

## **MAX77541 EV Kit Schematic Diagrams**

## Evaluates: MAX77541 in Wafer-Level Package

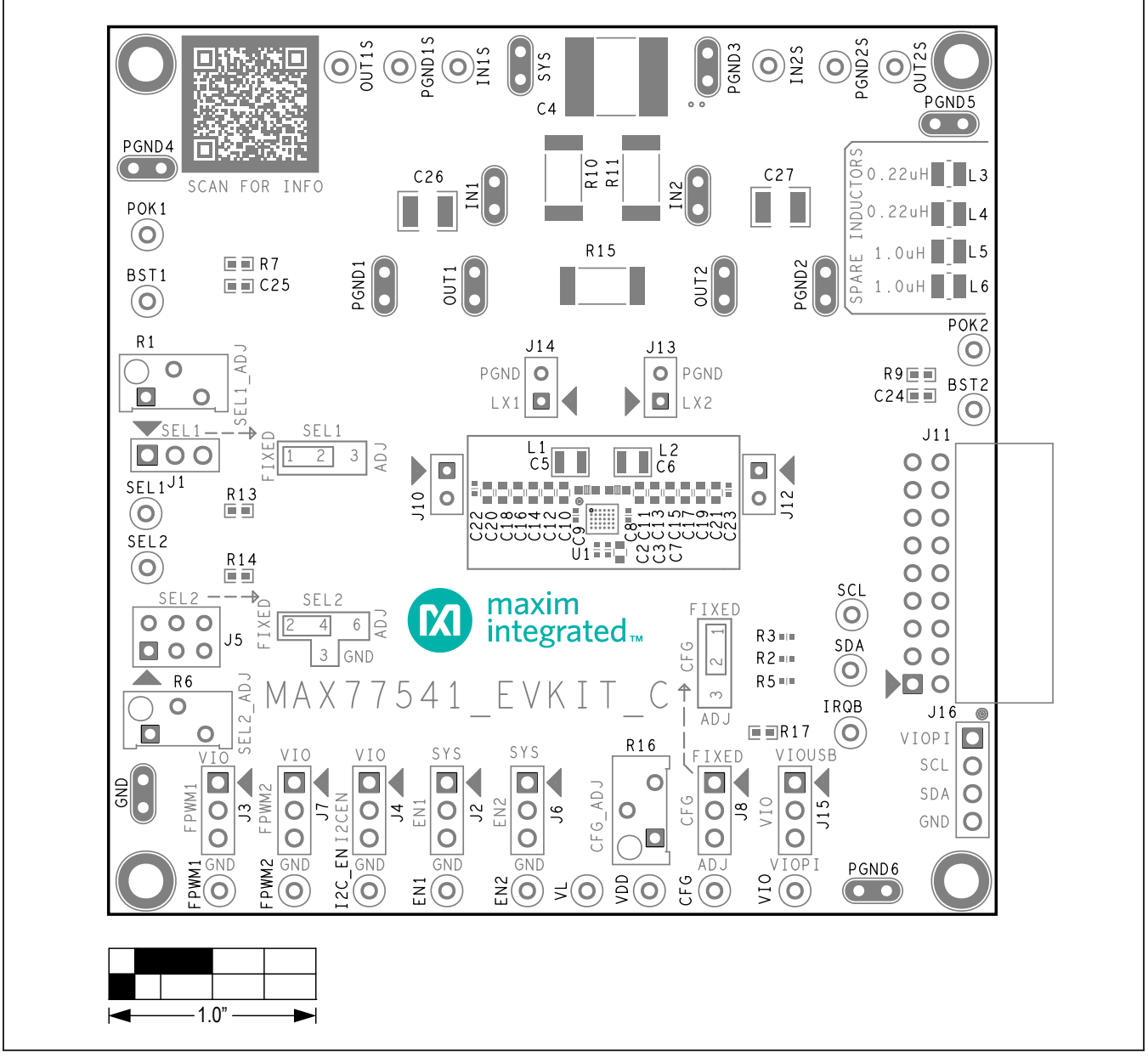

## **MAX77541 EV Kit PCB Layout Diagrams**

*MAX77541 EV Kit Component Placement Guide—Top Silkscreen*

## Evaluates: MAX77541 in Wafer-Level Package

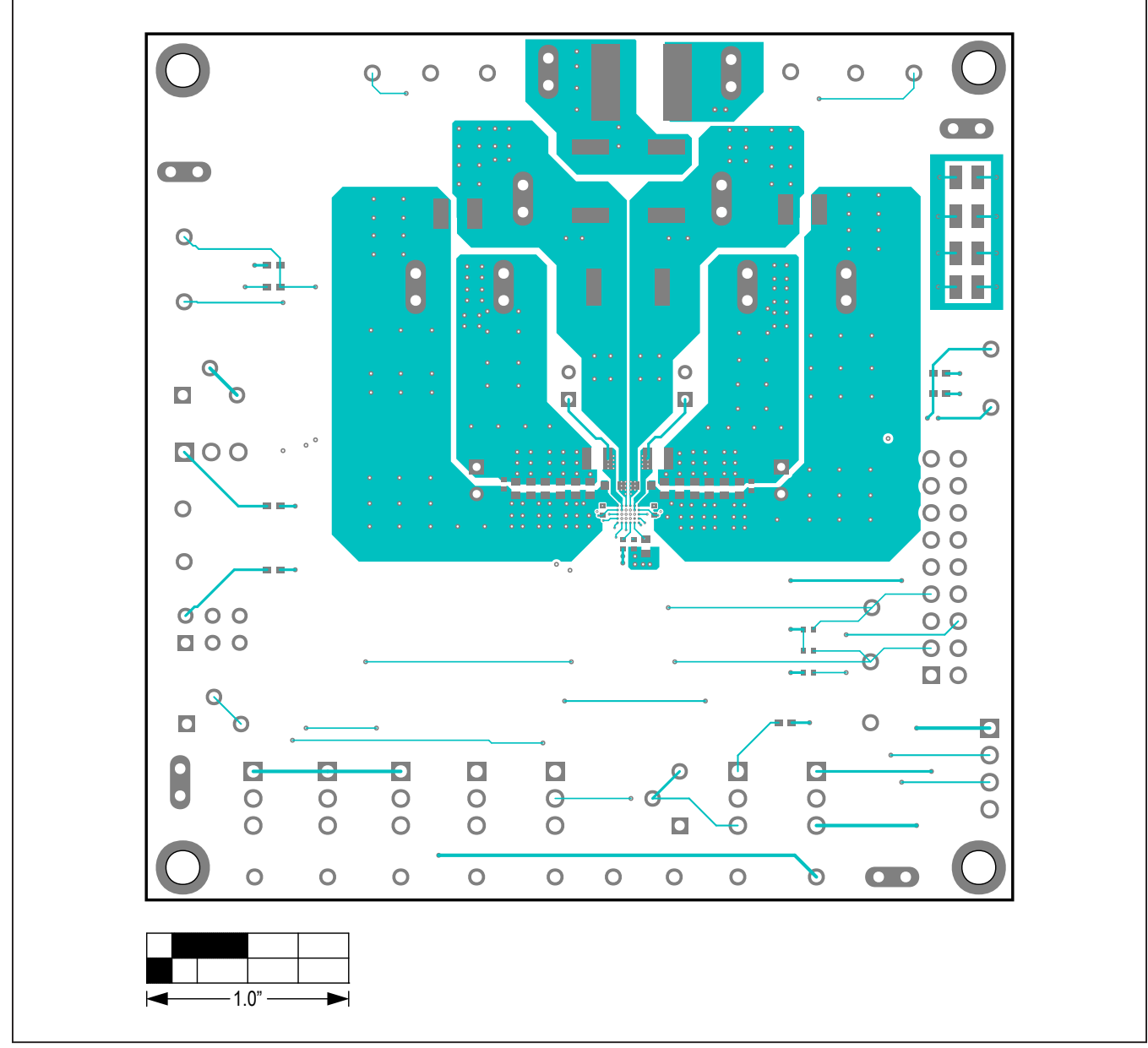

*MAX77541 EV Kit PCB Layout—Top Layer*

## Evaluates: MAX77541 in Wafer-Level Package

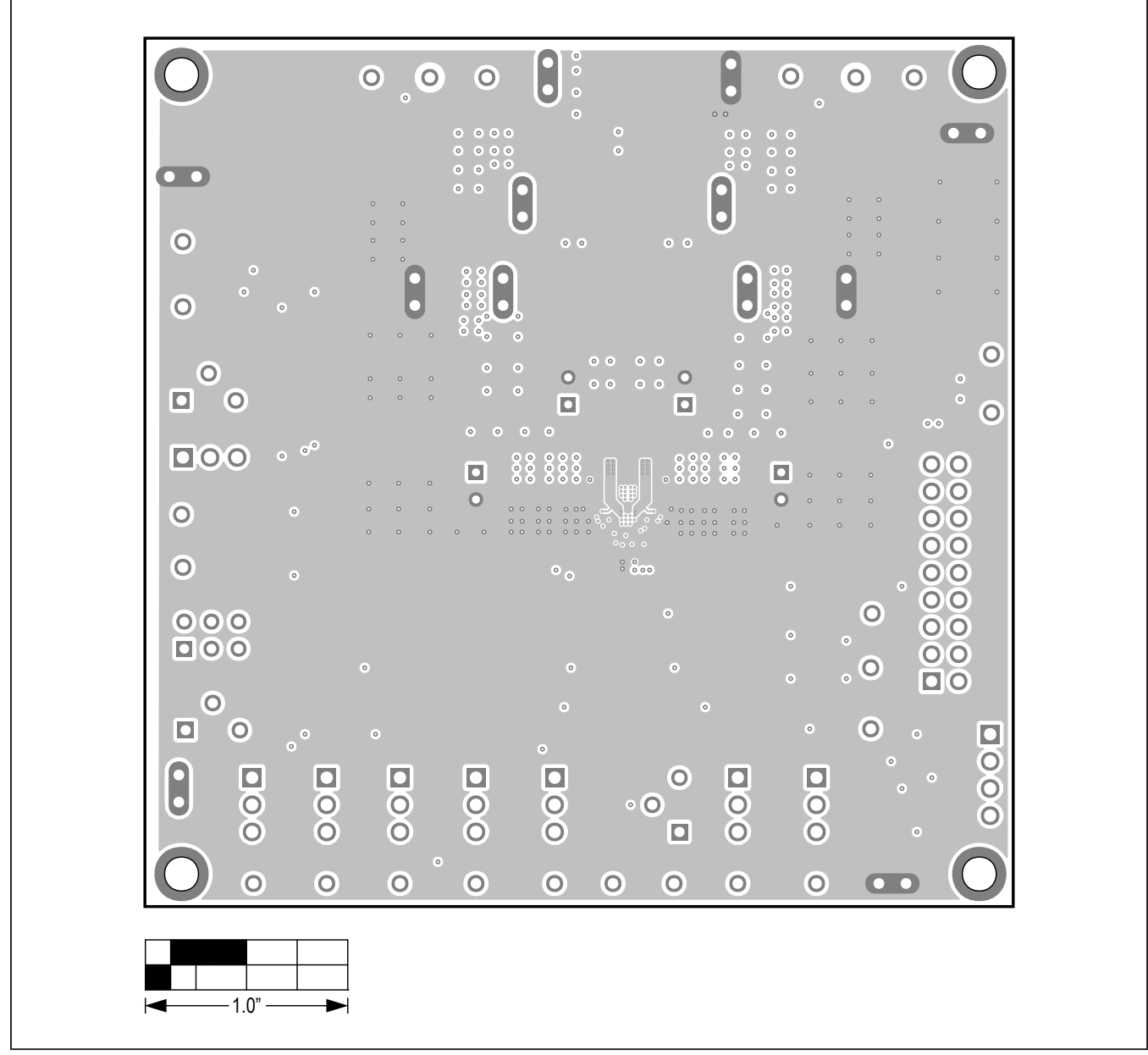

*MAX77541 EV Kit PCB Layout—Internal Layer 2*

## Evaluates: MAX77541 in Wafer-Level Package

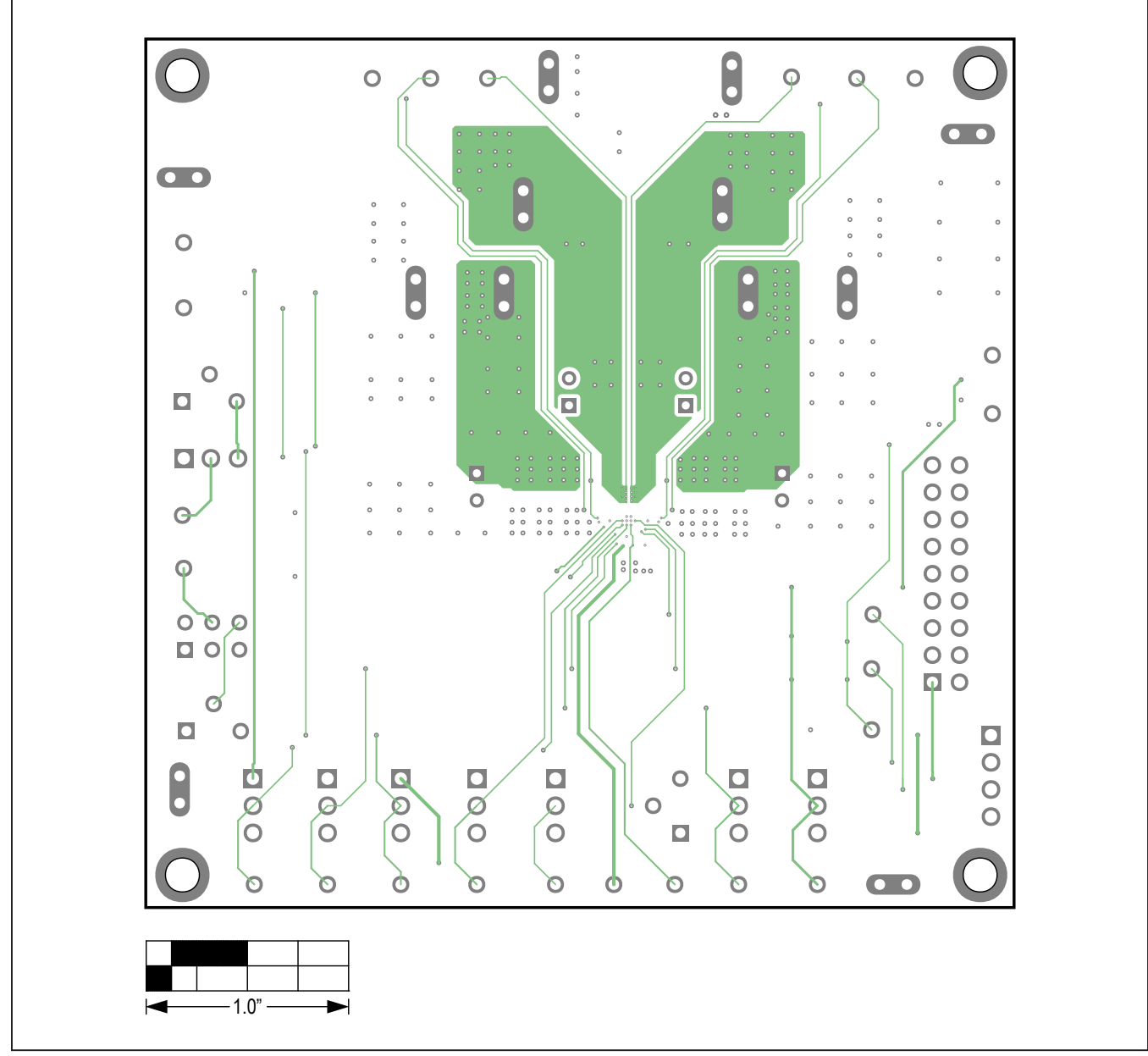

*MAX77541 EV Kit PCB Layout—Internal Layer 3*

## Evaluates: MAX77541 in Wafer-Level Package

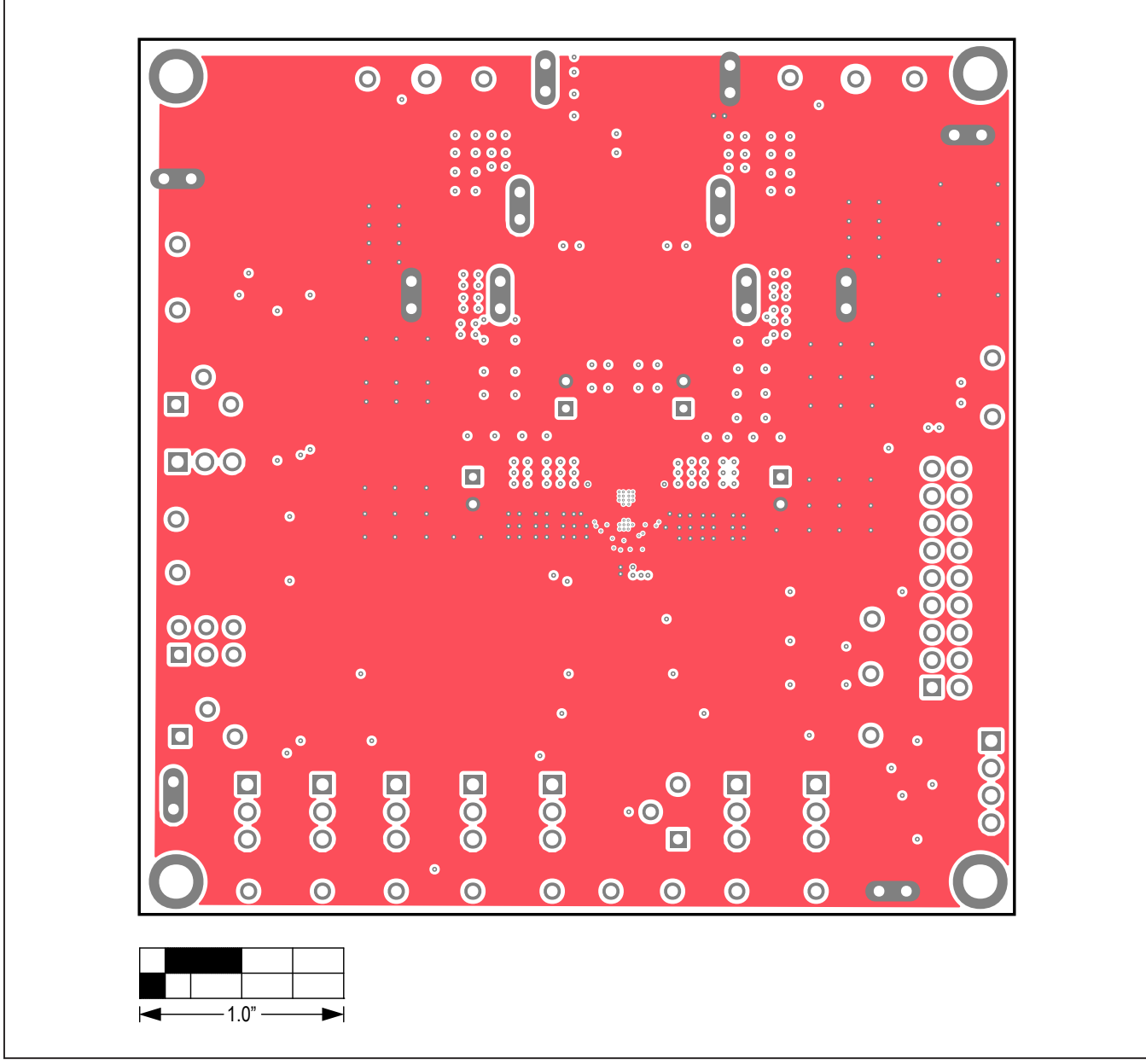

*MAX77541 EV Kit PCB Layout—Internal Layer 4*

## Evaluates: MAX77541 in Wafer-Level Package

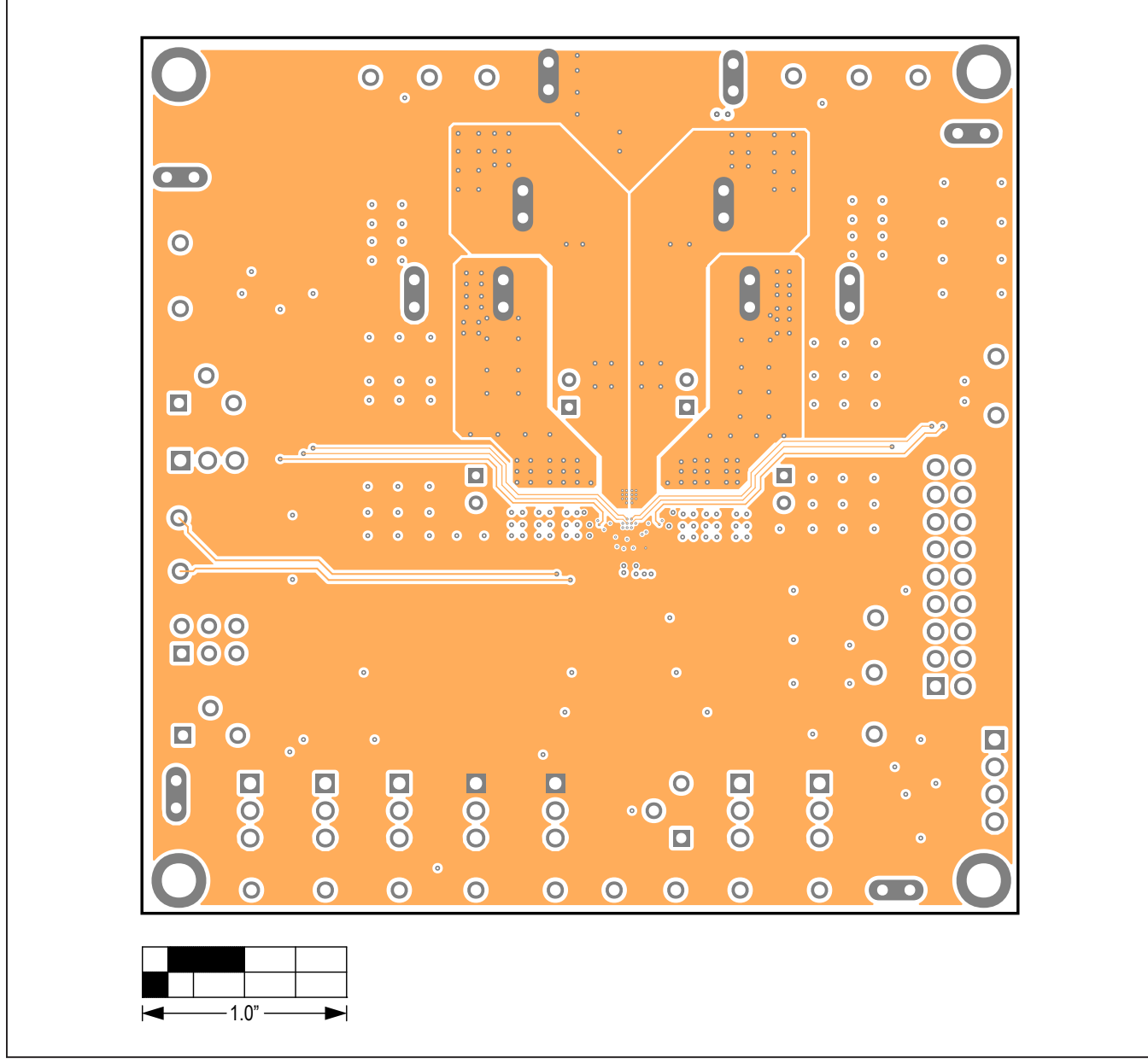

*MAX77541 EV Kit PCB Layout—Internal Layer 5*

## Evaluates: MAX77541 in Wafer-Level Package

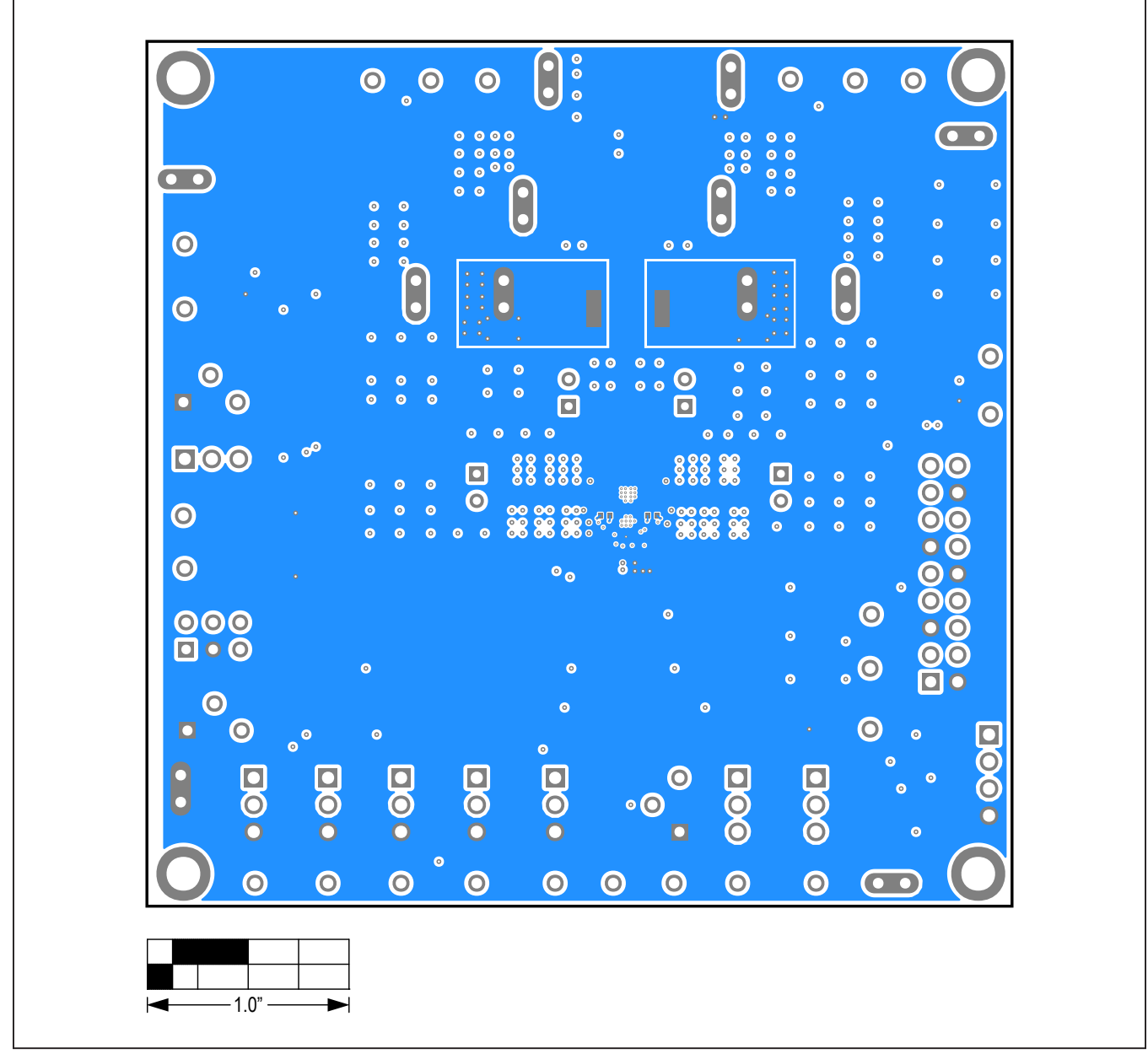

*MAX77541 EV Kit PCB Layout—Bottom Layer*

## Evaluates: MAX77541 in Wafer-Level Package

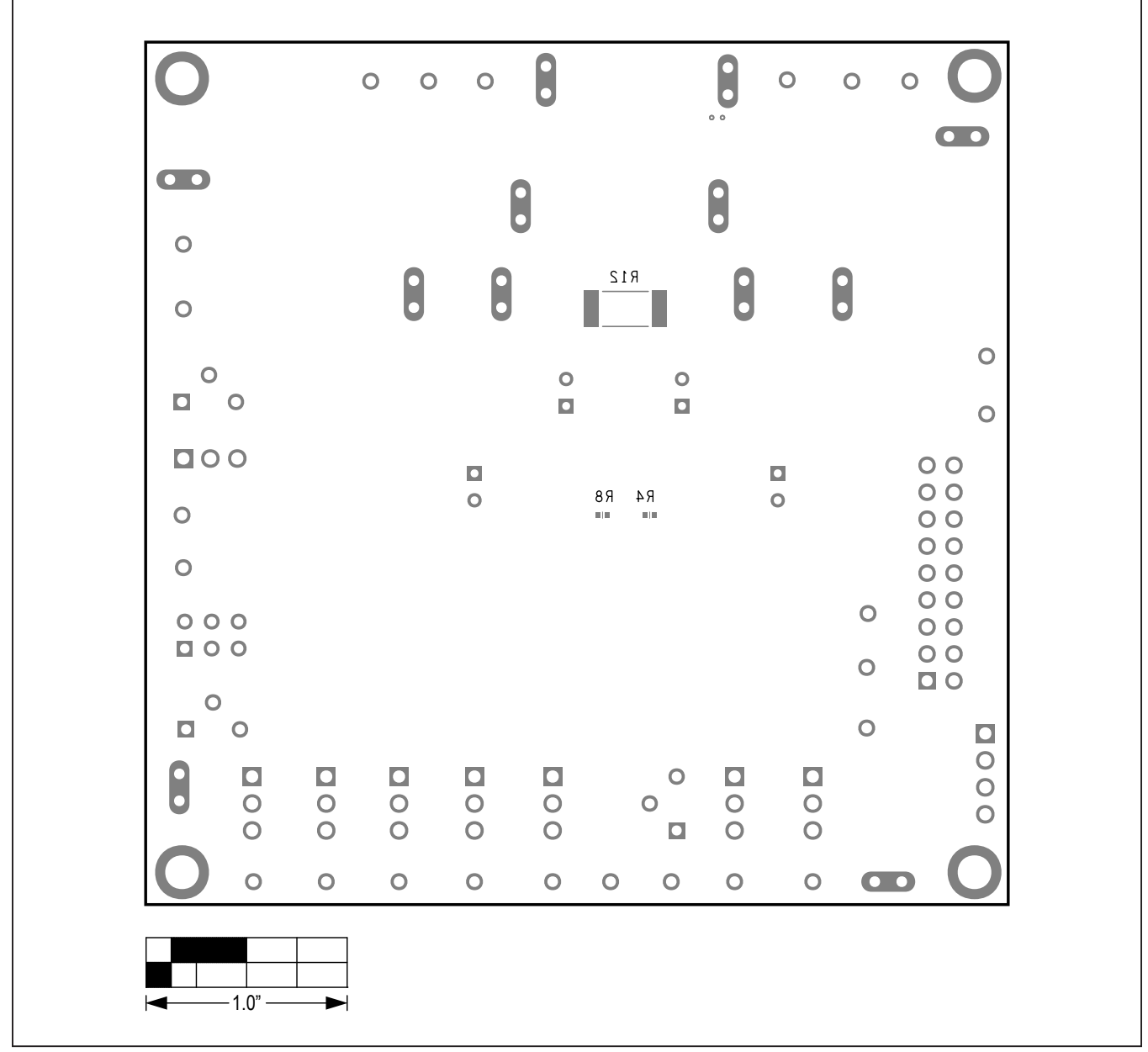

*MAX77541 EV Kit Component Placement Guide—Bottom Silkscreen*

## Evaluates: MAX77541 in Wafer-Level Package

### **Revision History**

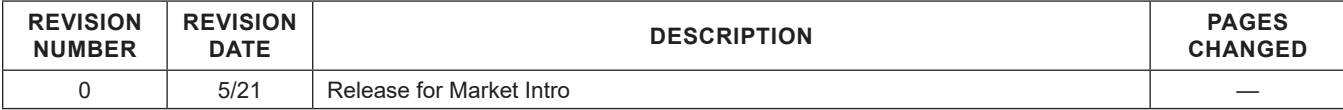

For pricing, delivery, and ordering information, please visit Maxim Integrated's online storefront at https://www.maximintegrated.com/en/storefront/storefront.html.

*Maxim Integrated cannot assume responsibility for use of any circuitry other than circuitry entirely embodied in a Maxim Integrated product. No circuit patent licenses are implied. Maxim Integrated reserves the right to change the circuitry and specifications without notice at any time.* 

# **X-ON Electronics**

Largest Supplier of Electrical and Electronic Components

*Click to view similar products for* [Power Management IC Development Tools](https://www.x-on.com.au/category/embedded-solutions/engineering-tools/analog-digital-ic-development-tools/power-management-ic-development-tools) *category:*

*Click to view products by* [Maxim](https://www.x-on.com.au/manufacturer/maxim) *manufacturer:* 

Other Similar products are found below :

[EVB-EP5348UI](https://www.x-on.com.au/mpn/enpirion/evbep5348ui) [MIC23451-AAAYFL EV](https://www.x-on.com.au/mpn/micrel/mic23451aaayflev) [MIC5281YMME EV](https://www.x-on.com.au/mpn/micrel/mic5281ymmeev) [124352-HMC860LP3E](https://www.x-on.com.au/mpn/analogdevices/124352hmc860lp3e) [DA9063-EVAL](https://www.x-on.com.au/mpn/dialogsemiconductor/da9063eval) [ADP122-3.3-EVALZ](https://www.x-on.com.au/mpn/analogdevices/adp12233evalz) [ADP130-0.8-](https://www.x-on.com.au/mpn/analogdevices/adp13008evalz) [EVALZ](https://www.x-on.com.au/mpn/analogdevices/adp13008evalz) [ADP130-1.8-EVALZ](https://www.x-on.com.au/mpn/analogdevices/adp13018evalz) [ADP1740-1.5-EVALZ](https://www.x-on.com.au/mpn/analogdevices/adp174015evalz) [ADP1870-0.3-EVALZ](https://www.x-on.com.au/mpn/analogdevices/adp187003evalz) [ADP1874-0.3-EVALZ](https://www.x-on.com.au/mpn/analogdevices/adp187403evalz) [ADP199CB-EVALZ](https://www.x-on.com.au/mpn/analogdevices/adp199cbevalz) [ADP2102-1.25-](https://www.x-on.com.au/mpn/analogdevices/adp2102125evalz) [EVALZ](https://www.x-on.com.au/mpn/analogdevices/adp2102125evalz) [ADP2102-1.875EVALZ](https://www.x-on.com.au/mpn/analogdevices/adp21021875evalz) [ADP2102-1.8-EVALZ](https://www.x-on.com.au/mpn/analogdevices/adp210218evalz) [ADP2102-2-EVALZ](https://www.x-on.com.au/mpn/analogdevices/adp21022evalz) [ADP2102-3-EVALZ](https://www.x-on.com.au/mpn/analogdevices/adp21023evalz) [ADP2102-4-EVALZ](https://www.x-on.com.au/mpn/analogdevices/adp21024evalz) [AS3606-DB](https://www.x-on.com.au/mpn/ams/as3606db) [BQ25010EVM](https://www.x-on.com.au/mpn/texasinstruments/bq25010evm) [BQ3055EVM](https://www.x-on.com.au/mpn/texasinstruments/bq3055evm) [ISLUSBI2CKIT1Z](https://www.x-on.com.au/mpn/renesas/islusbi2ckit1z) [LP38512TS-1.8EV](https://www.x-on.com.au/mpn/texasinstruments/lp38512ts18ev) [EVAL-ADM1186-1MBZ](https://www.x-on.com.au/mpn/analogdevices/evaladm11861mbz) [EVAL-ADM1186-2MBZ](https://www.x-on.com.au/mpn/analogdevices/evaladm11862mbz) [ADP122UJZ-](https://www.x-on.com.au/mpn/analogdevices/adp122ujzredykit)[REDYKIT](https://www.x-on.com.au/mpn/analogdevices/adp122ujzredykit) [ADP166Z-REDYKIT](https://www.x-on.com.au/mpn/analogdevices/adp166zredykit) [ADP170-1.8-EVALZ](https://www.x-on.com.au/mpn/analogdevices/adp17018evalz) [ADP171-EVALZ](https://www.x-on.com.au/mpn/analogdevices/adp171evalz) [ADP1853-EVALZ](https://www.x-on.com.au/mpn/analogdevices/adp1853evalz) [ADP1873-0.3-EVALZ](https://www.x-on.com.au/mpn/analogdevices/adp187303evalz) [ADP198CP-EVALZ](https://www.x-on.com.au/mpn/analogdevices/adp198cpevalz) [ADP2102-1.0-EVALZ](https://www.x-on.com.au/mpn/analogdevices/adp210210evalz) [ADP2102-1-EVALZ](https://www.x-on.com.au/mpn/analogdevices/adp21021evalz) [ADP2107-1.8-EVALZ](https://www.x-on.com.au/mpn/analogdevices/adp210718evalz) [ADP5020CP-EVALZ](https://www.x-on.com.au/mpn/analogdevices/adp5020cpevalz) [CC-ACC-DBMX-51](https://www.x-on.com.au/mpn/digiinternational/ccaccdbmx51) [ATPL230A-EK](https://www.x-on.com.au/mpn/microchip/atpl230aek) [MIC23250-](https://www.x-on.com.au/mpn/micrel/mic23250s4ymtev) [S4YMT EV](https://www.x-on.com.au/mpn/micrel/mic23250s4ymtev) [MIC26603YJL EV](https://www.x-on.com.au/mpn/micrel/mic26603yjlev) [MIC33050-SYHL EV](https://www.x-on.com.au/mpn/micrel/mic33050syhlev) [TPS60100EVM-131](https://www.x-on.com.au/mpn/texasinstruments/tps60100evm131) [TPS65010EVM-230](https://www.x-on.com.au/mpn/texasinstruments/tps65010evm230) [TPS71933-28EVM-213](https://www.x-on.com.au/mpn/texasinstruments/tps7193328evm213) [TPS72728YFFEVM-407](https://www.x-on.com.au/mpn/texasinstruments/tps72728yffevm407) [TPS79318YEQEVM](https://www.x-on.com.au/mpn/texasinstruments/tps79318yeqevm) [UCC28810EVM-002](https://www.x-on.com.au/mpn/texasinstruments/ucc28810evm002) [XILINXPWR-083](https://www.x-on.com.au/mpn/texasinstruments/xilinxpwr083) [LMR22007YMINI-EVM](https://www.x-on.com.au/mpn/texasinstruments/lmr22007yminievm) [LP38501ATJ-EV](https://www.x-on.com.au/mpn/texasinstruments/lp38501atjev)